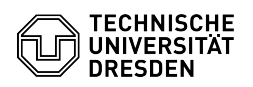

## E-Mail Einrichtung von Gmail für Android

## 26.04.2024 03:29:18

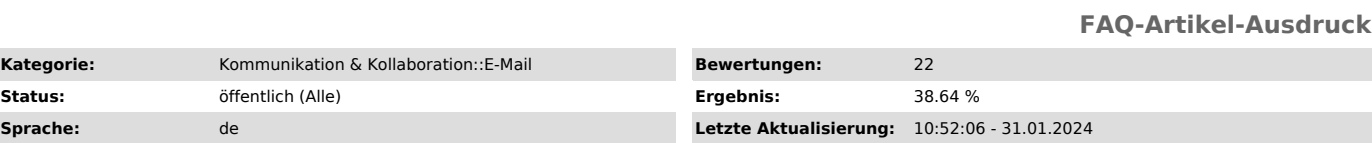

*Schlüsselwörter*

E-Mail Gmail Android Exchange Mail Einrichtung Mobil Konfiguration Klient

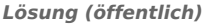

Funktionsübersicht

E-Mail ✓

Verschlüsselung -

Kalender ✓ (Google Kalender)

In dieser Anleitung erfahren Sie, wie ein E-Mail-Postfach der TU Dresden in Gmail für Android eingerichtet wird. Anschließend können Sie E-Mails senden und empfangen und Ihren Kalender einsehen.

Einrichtung

Die Anleitung wurde auf einem Google Pixel 4a mit Android 11 durchgeführt.

Verwendet wurde die Gmail App, welche vorinstalliert auf den meisten Android-Smartphones ist. Falls Sie diese nicht haben, können Sie diese hier Downloaden: [1]Gmail

- Öffnen Sie die Gmail App und klicken dort auf "E-Mail-Adresse hinzufügen".

Screenshot Android E-Mail-Einrichtung Screenshot Mailkonto hinzufügen - Klicken Sie nun auf "Exchange und Office 365".

Screenshot Android E-Mail-Einrichtung Anbieter Screenshot Dienstauswahl mit

Marker auf Exchange - Tragen Sie nun Ihre "Mailadresse" ein (je nach Endung nur @tu-dresden.de oder @mailbox.tu-dresden.de) und klicken anschließend auf "Manuell einrichten".

Screenshot Android E-Mail-Adresseingabe

- Tragen Sie nun die folgenden Daten ein und klicken anschließend auf "Weiter"

- E-Mail-Adresse: vorname.nachname@tu-dresden.de

- Passwort: Ihr Passwort

- Clientzertifikat: -

- Domain\Nutzername: user\zih-login - Server: msx.tu-dresden.de

- Port: 443 - Sicherheitstyp: SSL/TLS

 Screenshot Android E-Mail Konfigurationseinstellungen - Ihr Konto wurde nun hinzugefügt.

Screenshot Android E-Mail Erfolgsmeldung Screenshot Erfolgsmeldung

Hinweis zur Einbindung von Kalendern bei Android Der Zugriff ist aktuell auch per Davmail möglich.<br>Um auf das Davmail-Gateway zuzugreifen ist eine CalDav-Connector-App<br>erforderlich (kostenpflichtig, via Playstore). [2]Beispielhafte Konfigurationshinweise

[1] https://play.google.com/store/apps/details?id=com.google.android.gm&hl=de&gl=US<br>[2] https://faq.tickets.tu-dresden.de/v/ItemID=699